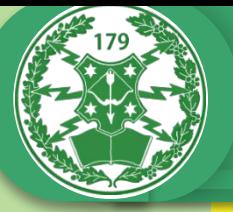

179 Об'єднаний навчально-тренувальний центр військ зв'язку Збройних Сил України

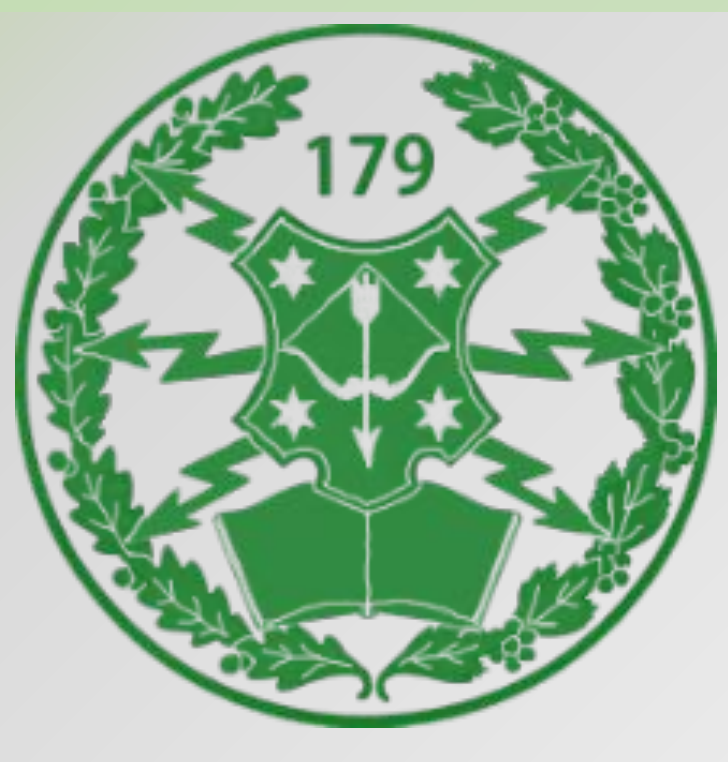

# **Циклова комісія підготовки спеціалістів зв'язку для миротворчих підрозділів**

# **ЗАНЯТТЯ З ДИСЦИПЛІНИ " СПЕЦІАЛЬНА ПІДГОТОВКА"**

## **ТЕМА 2: "ТЕЛЕКОМУНІКАЦІЙНЕ ОБЛАДНАННЯ ДЛЯ ПІДКЛЮЧЕННЯ ДО ТРАНСПОРТНОЇ МЕРЕЖІ "**

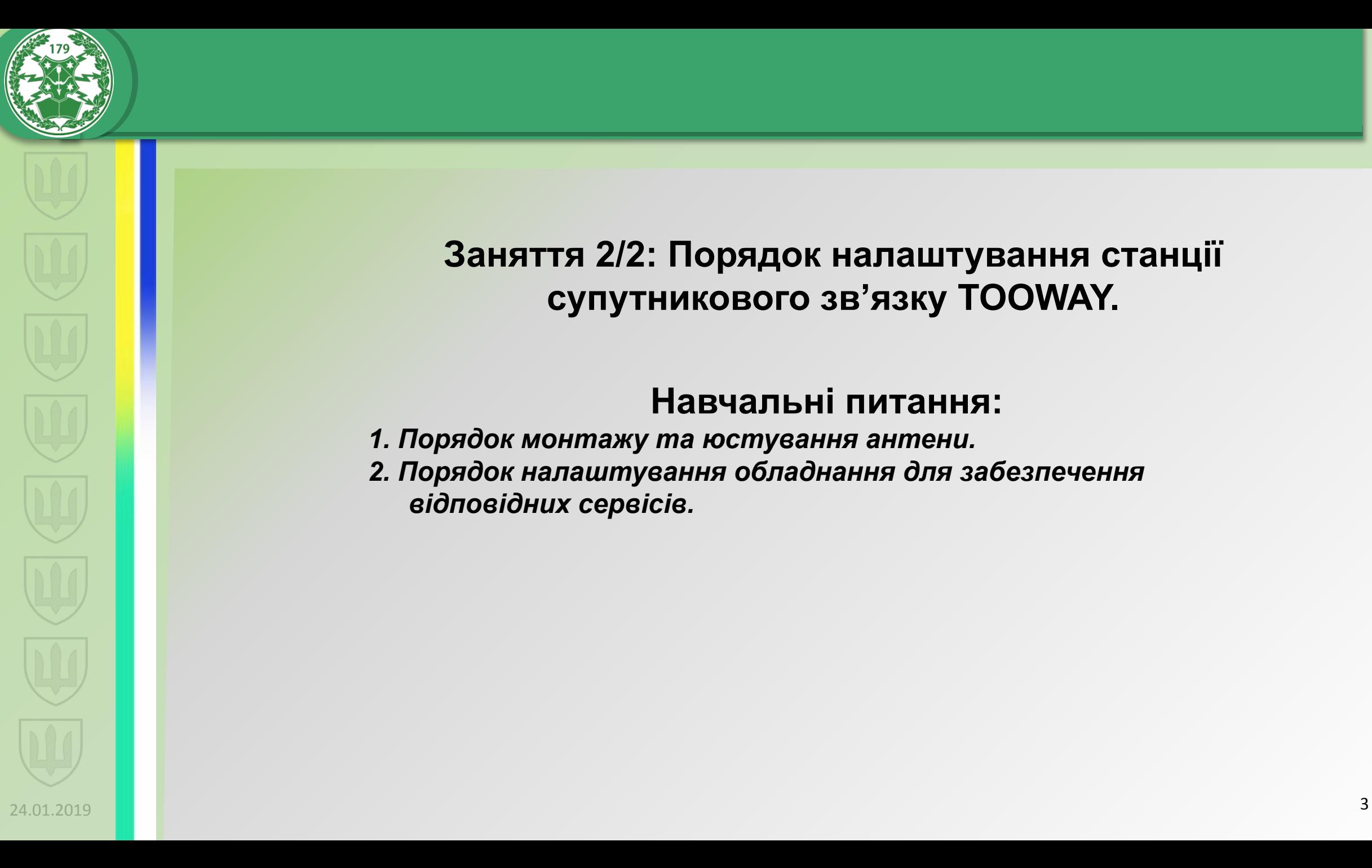

**Заняття 2/2: Порядок налаштування станції супутникового зв'язку TOOWAY.** 

## **Навчальні питання:**

*1. Порядок монтажу та юстування антени. 2. Порядок налаштування обладнання для забезпечення відповідних сервісів.*

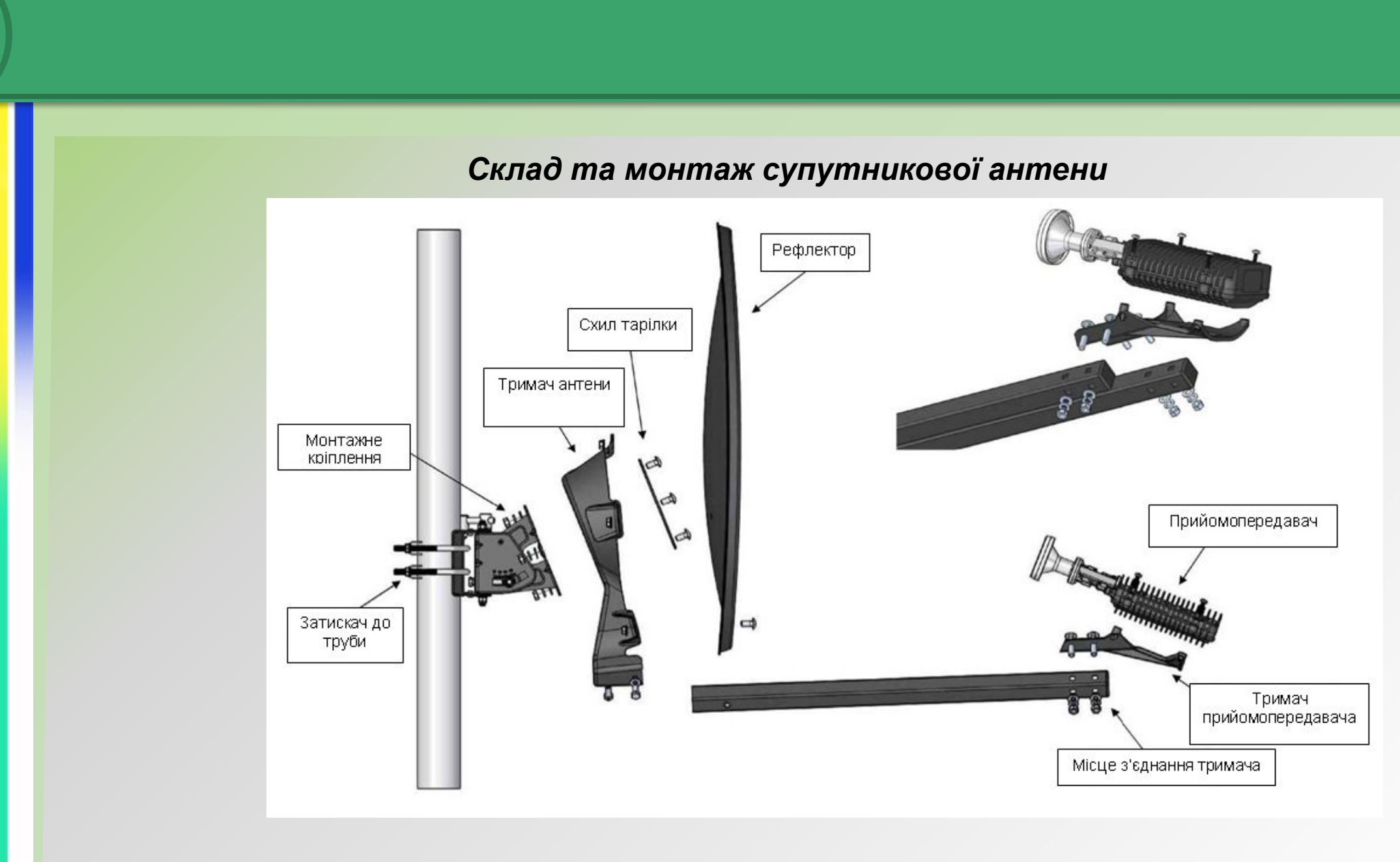

# 4 24.01.2019

#### *Місця точного регулювання антени*

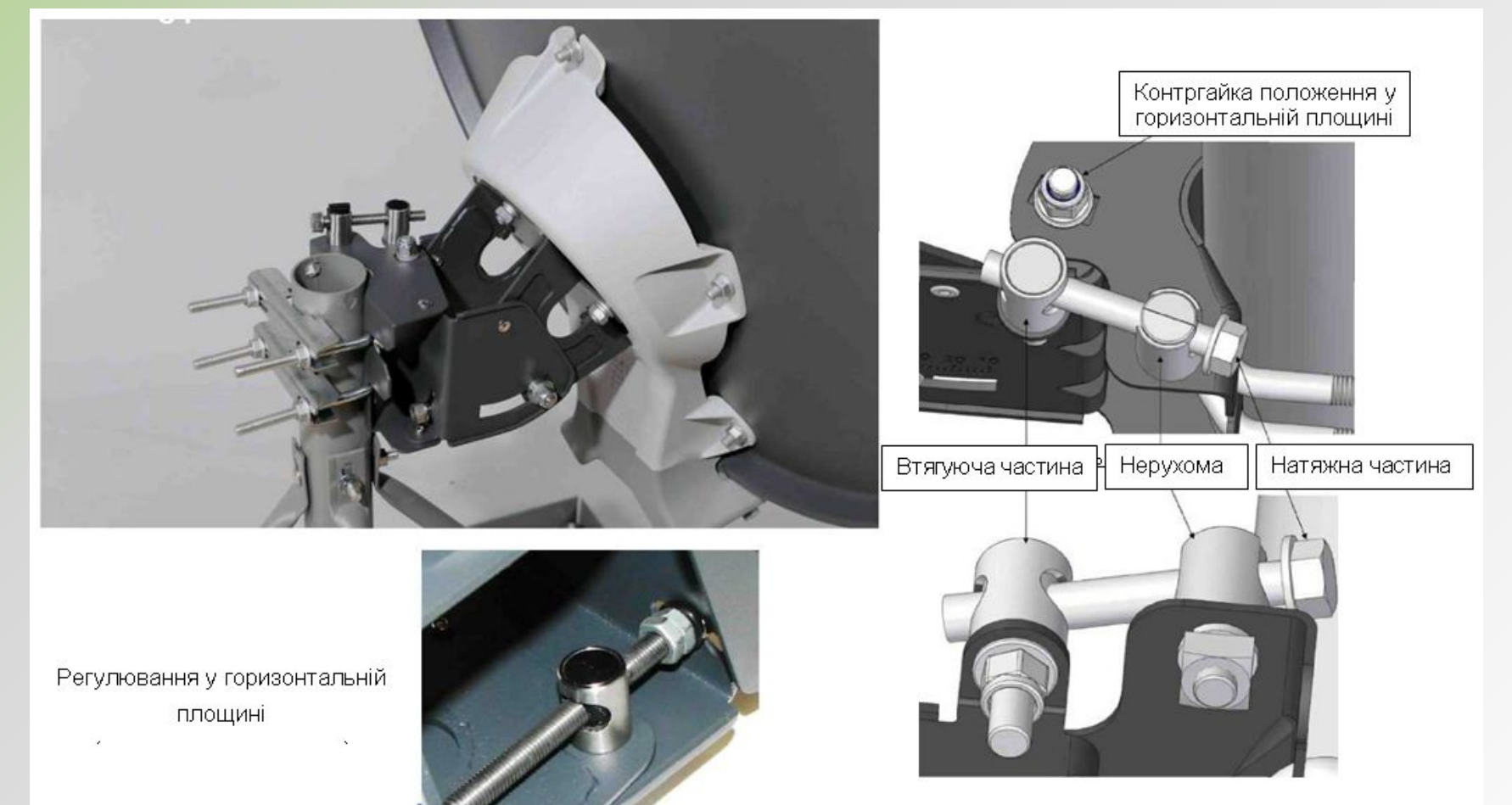

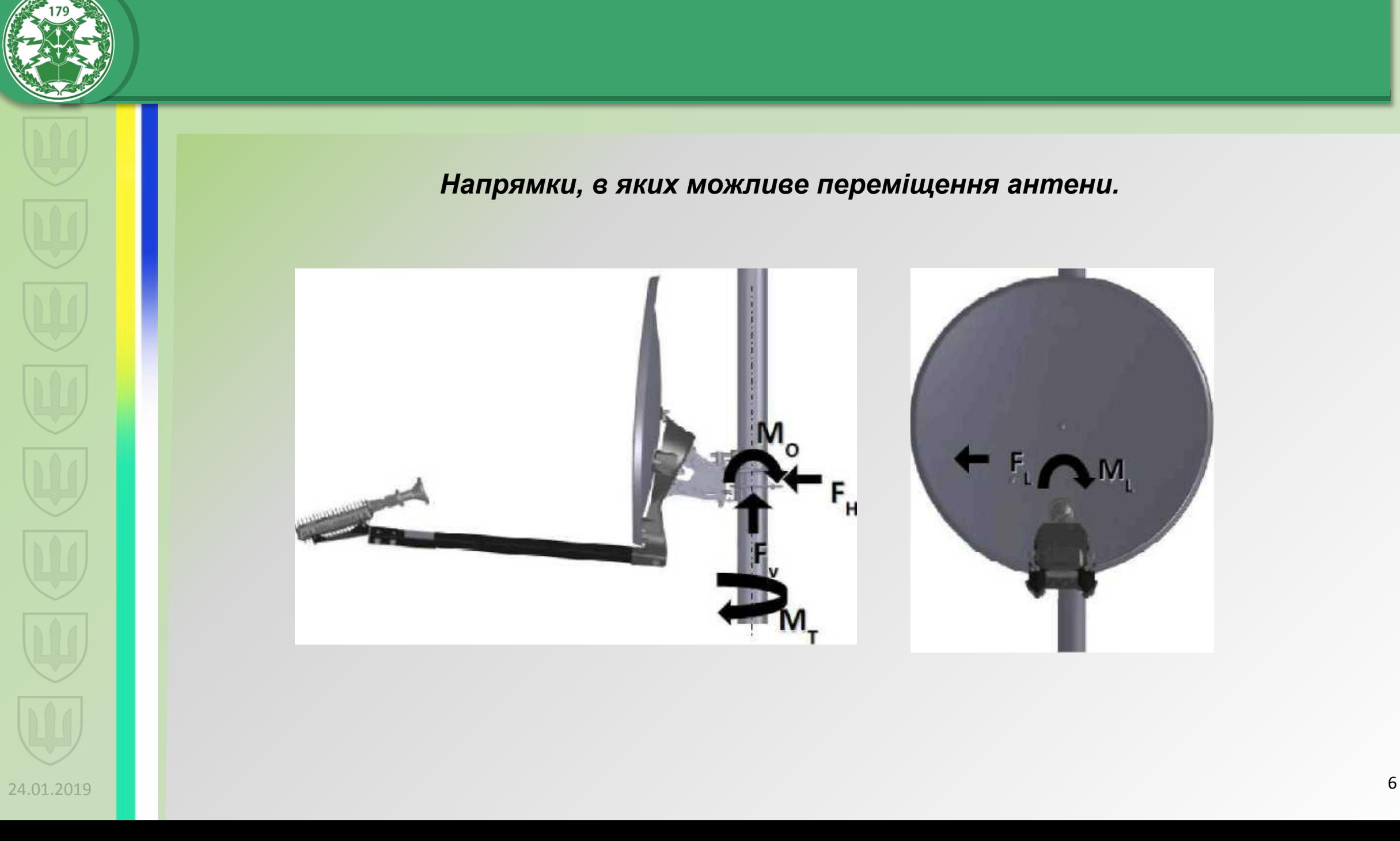

*Напрямки, в яких можливе переміщення антени.*

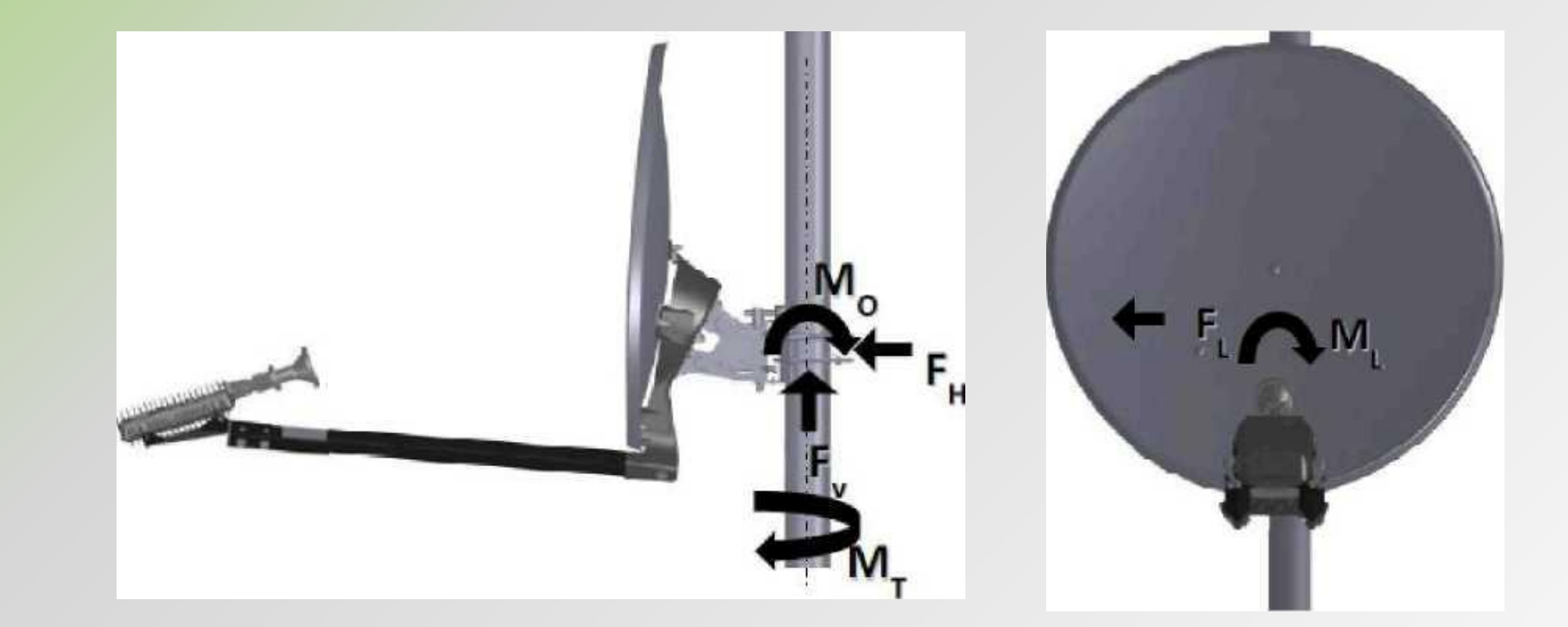

#### *Вимоги щодо розміщення та налаштування антени:*

- *1. Наявність прямої видимості на супутник (з урахуванням висоти розташованих неподалік від місця налаштування антени будівель, дерев і т.д.).*
- *2. Жорсткість конструкції (кронштейн, мачта, труба) до якої буде під'єднано антену.*
- *3. Довжина кабелю від модема до прийомопередавача не більше 50м.*
- *4. Дотримання заходів безпеки під час налаштувальних робіт.*

#### *Неправильне та правильне визначення положення об'єктів-перешкод під час налаштування антени на супутник з урахуванням кута відмежування.*

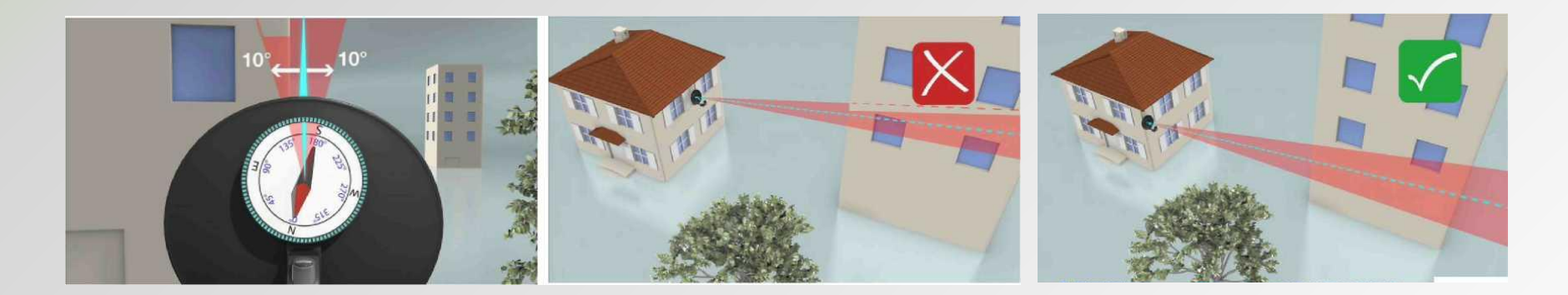

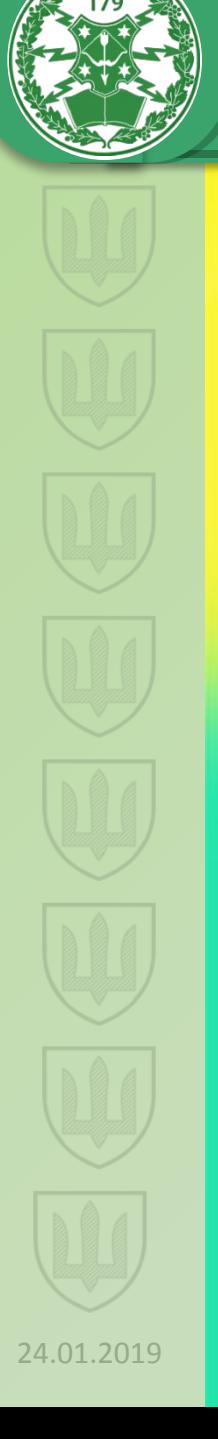

#### *Не досить вдалі варіанти розміщення антени*

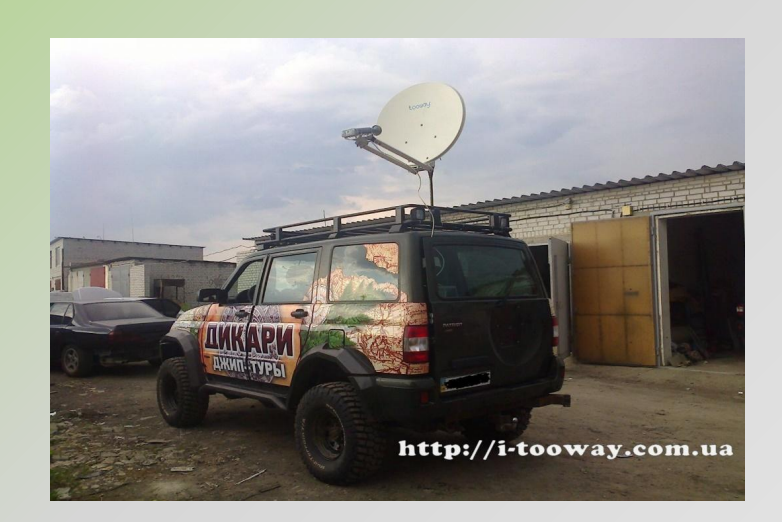

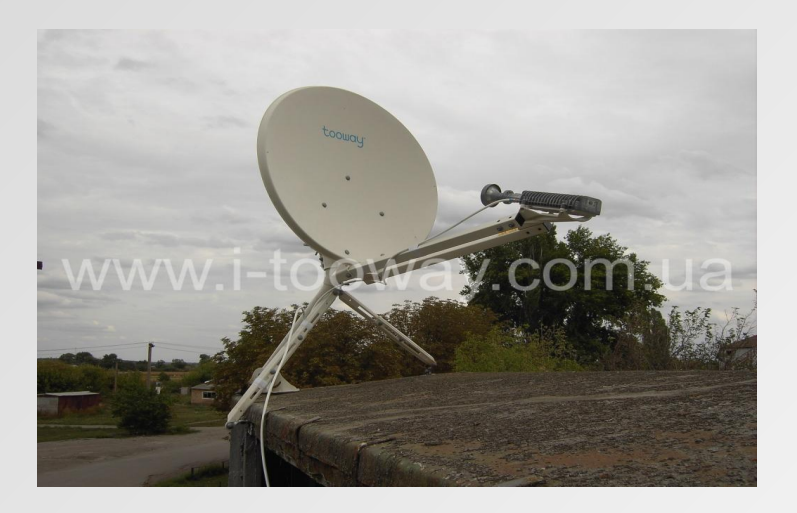

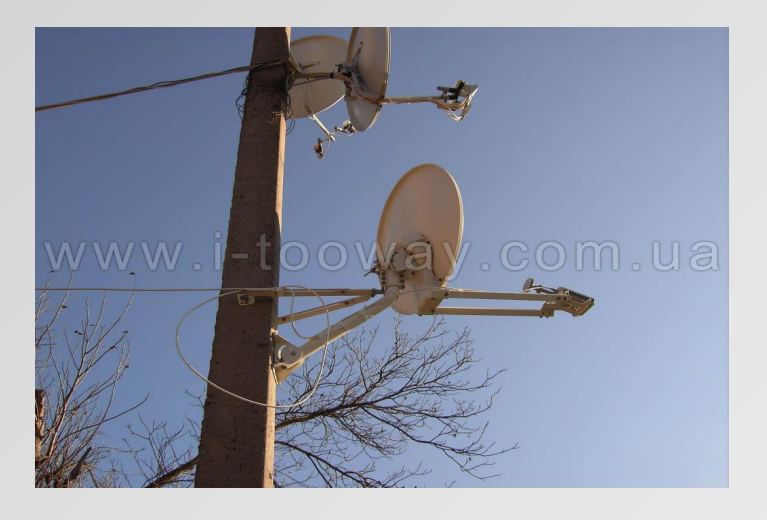

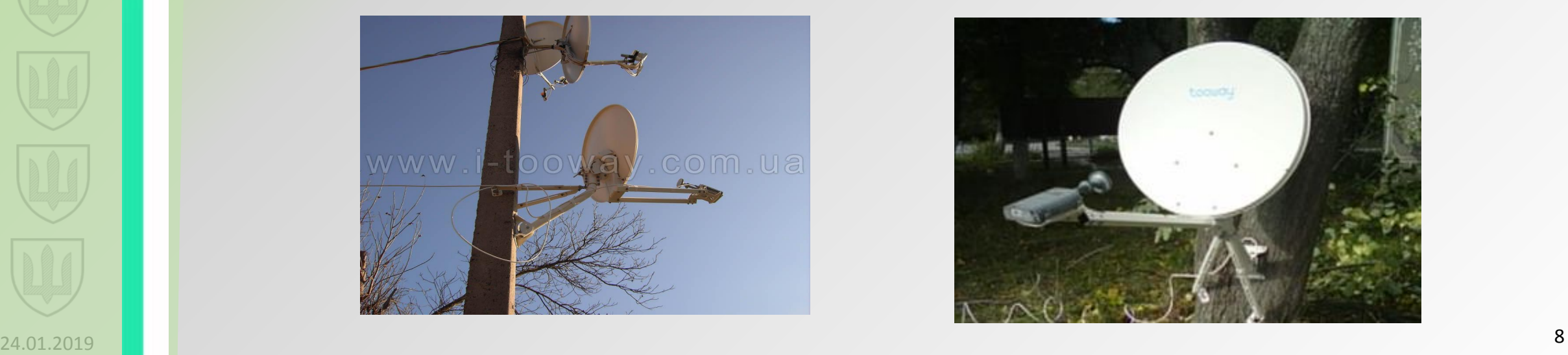

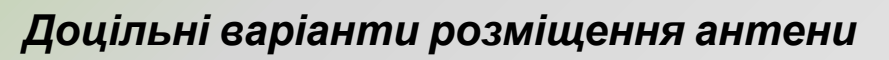

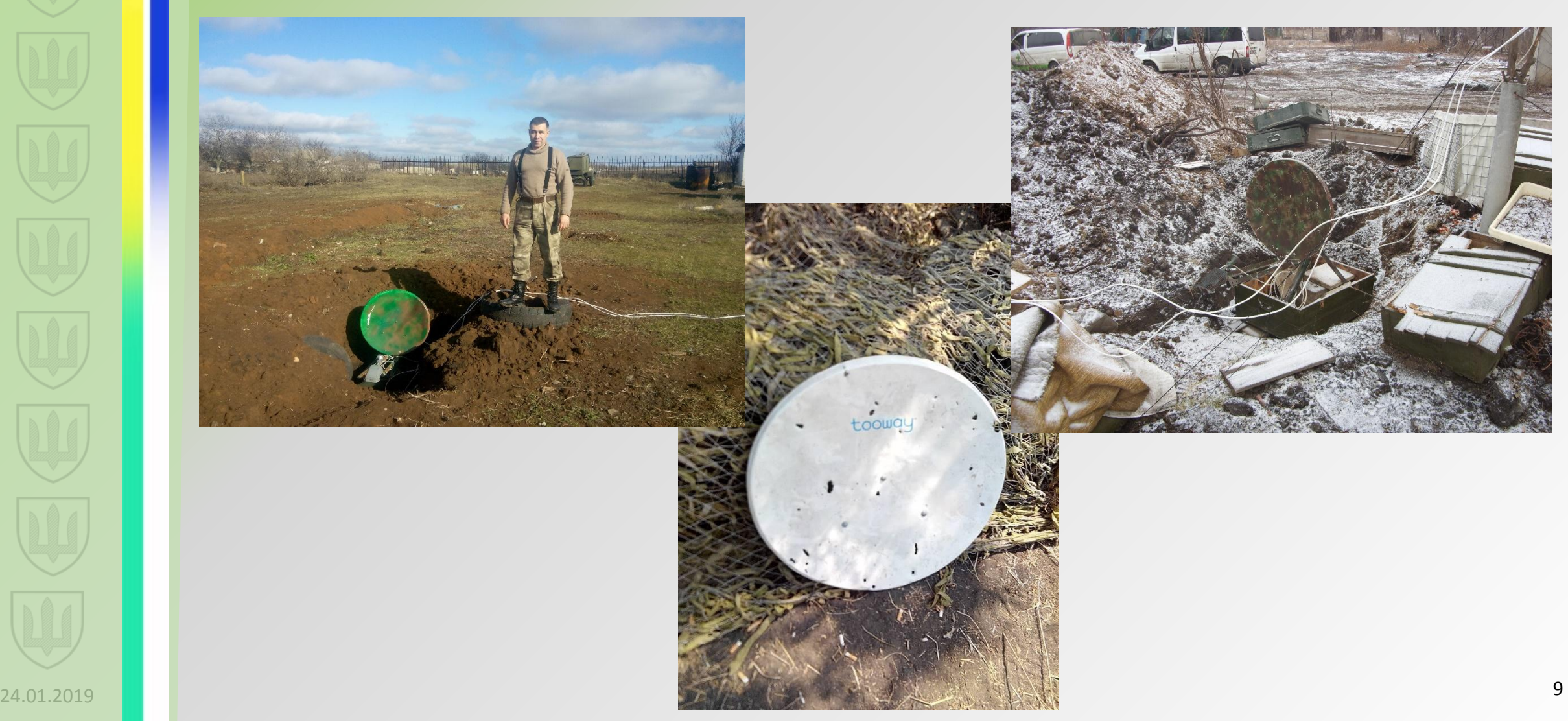

## **Порядок налаштування ССЗ "Тооway**

#### Порядок юстування антени

Налаштування модему ССЗ

пач-корду.

IP адресу 192.168.100.10.

допомогою кабелю і подати живлення на модем.

3. Налаштувати мережний адаптер ПК вибравши опцію

1. Увійти на сайт http://finder.tooway-instal.com та визначити кут нахилу антени у вертикальній площині, азимут та номер променю супутника в залежності від місця розташування антени (за георграфічними координатами або відміткою на мапі). 2. Здійснити первинне налаштування антени на 9°E (9° східної довготи) за вказаними вище величинами. 3. Здійснити точне налаштування антени за звуковим сигналом з TRIA, переведеним в режим налаштування за допомогою модема. 4. Зафіксувати положення антени за допомогою контрольних гайок на механізмі регулювання антени.

1. З'єднати супутниковий модем з прийомопередавачем TRIA за

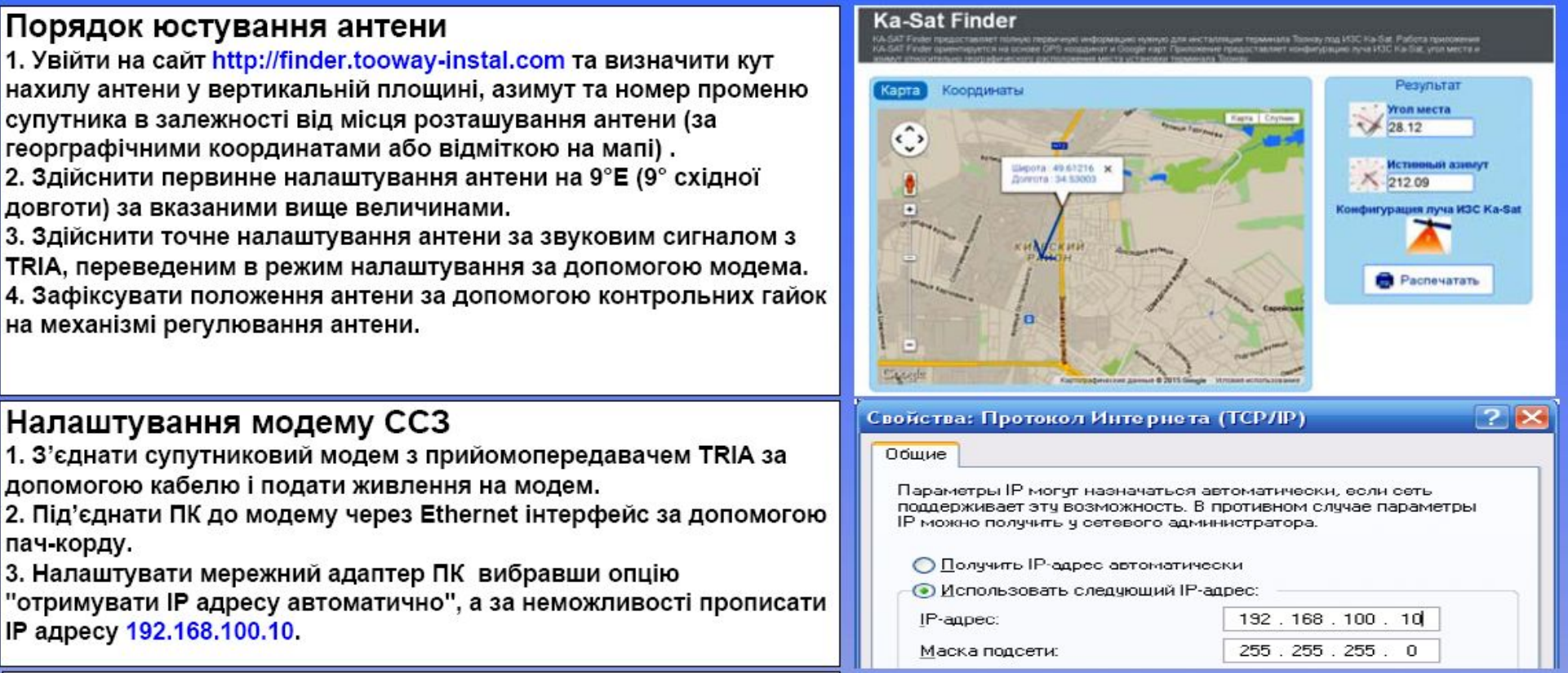

10 24.01.2019

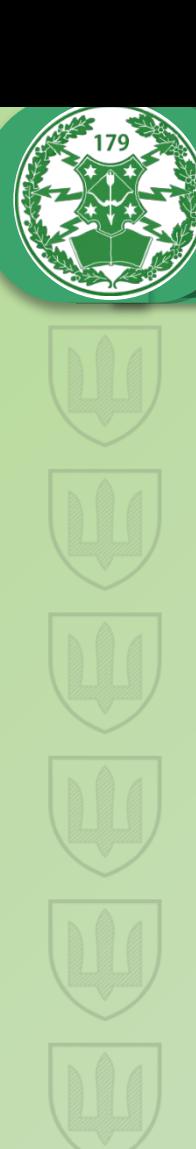

4. Завантажити на ПК WEB-браузер (Internet Explorer, Opera і т.д.) та у адресну стрічку ввести внутрішню IP-адресу модему -192.168.100.1 та натиснути Enter.

При цьому завантажиться домашня сторінка стану модему. На домашній сторінці можливо проконтролювати стан модему, з'єднувальнувальної лінії та прийомопередавача за кольором індикатора що зображений на малюнках кожного з елементів.

5. У адресну стрічку браузера ввести адресу 192.168.100.1/install та натиснути Enter для переходу на сторінку налаштування модему та здійснити вибір відповідного променю супутника за кольором, користуючись спеціальною діаграмою (картою покриття) або за вказаними на сайті http://finder.tooway-instal.com даними (див пункт "Порядок юстування антени").

6. Після цього, натиснувши кнопку «Вперед» перейти на сторінку відображення процесу юстування антени з показниками рівня сигналу у децибелах (SNR). С цього моменту прийомопередавач переводиться в режим налаштування та з'являється звуковий сигнал для контролю процесу налаштування антени на супутник.

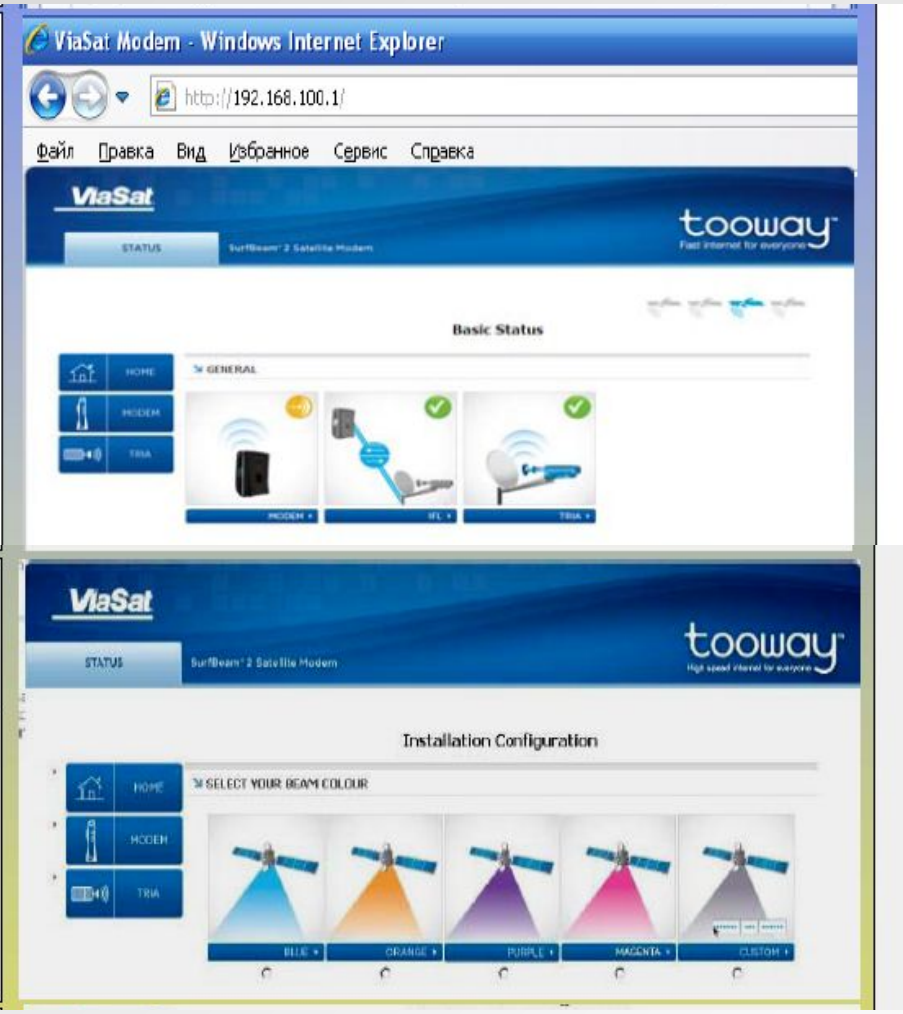

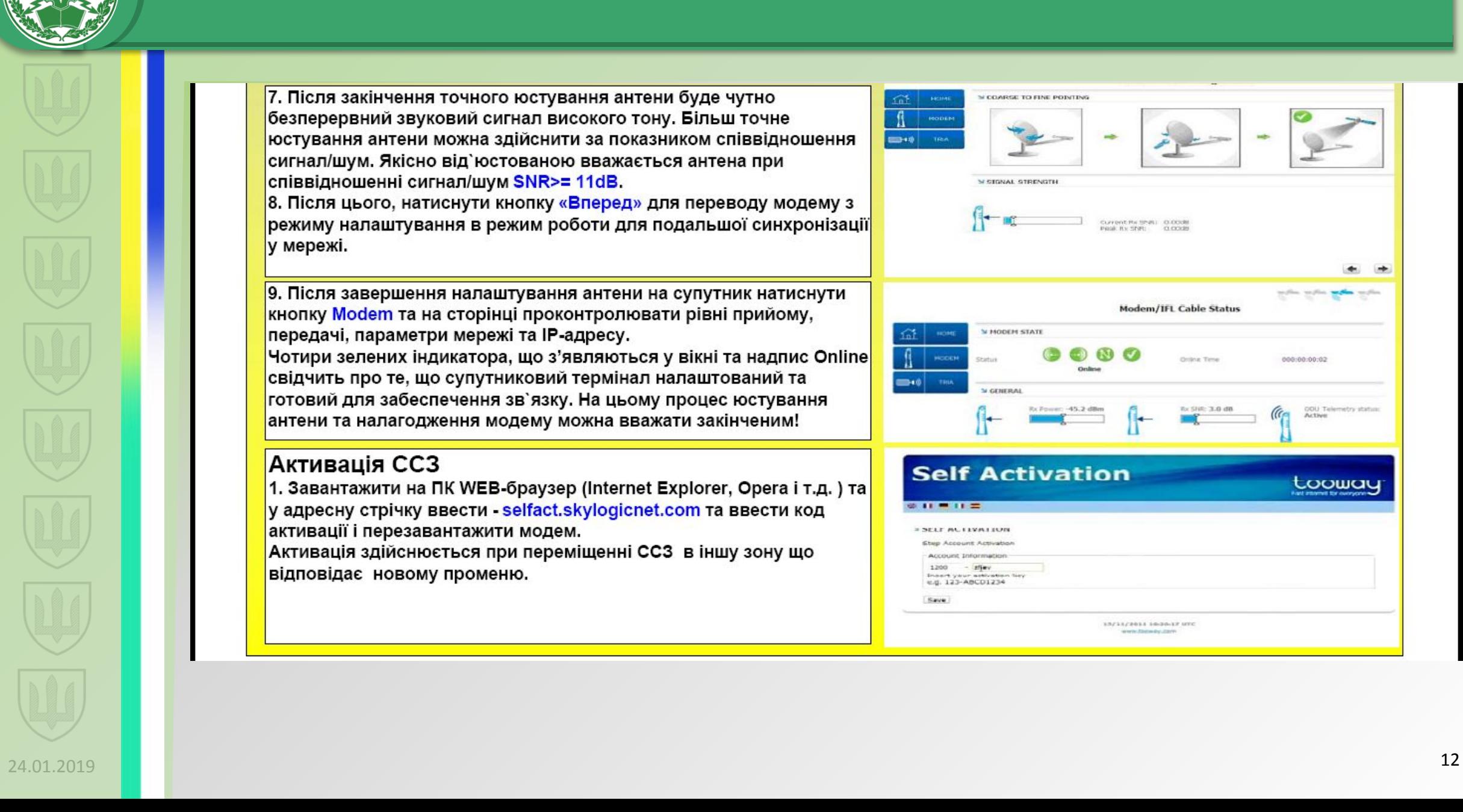

7. Після закінчення точного юстування антени буде чутно безперервний звуковий сигнал високого тону. Більш точне юстування антени можна здійснити за показником співвідношення сигнал/шум. Якісно від`юстованою вважається антена при співвідношенні сигнал/шум SNR>= 11dB. 8. Після цього, натиснути кнопку «Вперед» для переводу модему з режиму налаштування в режим роботи для подальшої синхронізації

9. Після завершення налаштування антени на супутник натиснути кнопку Modem та на сторінці проконтролювати рівні прийому, передачі, параметри мережі та IP-адресу.

Чотири зелених індикатора, що з'являються у вікні та надпис Online свідчить про те, що супутниковий термінал налаштований та готовий для забеспечення зв'язку. На цьому процес юстування антени та налагодження модему можна вважати закінченим!

#### Активація ССЗ

у мережі.

1. Завантажити на ПК WEB-браузер (Internet Explorer, Opera і т.д.) та у адресну стрічку ввести - selfact.skylogicnet.com та ввести код активації і перезавантажити модем. Активація здійснюється при переміщенні ССЗ в іншу зону що

відповідає новому променю.

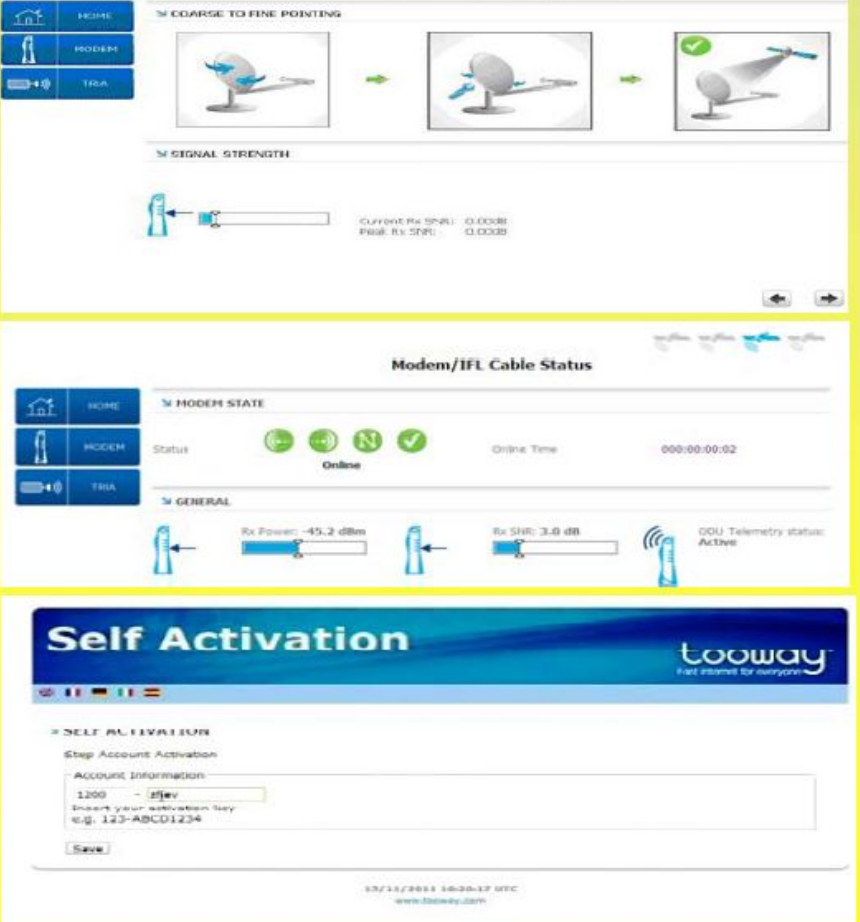

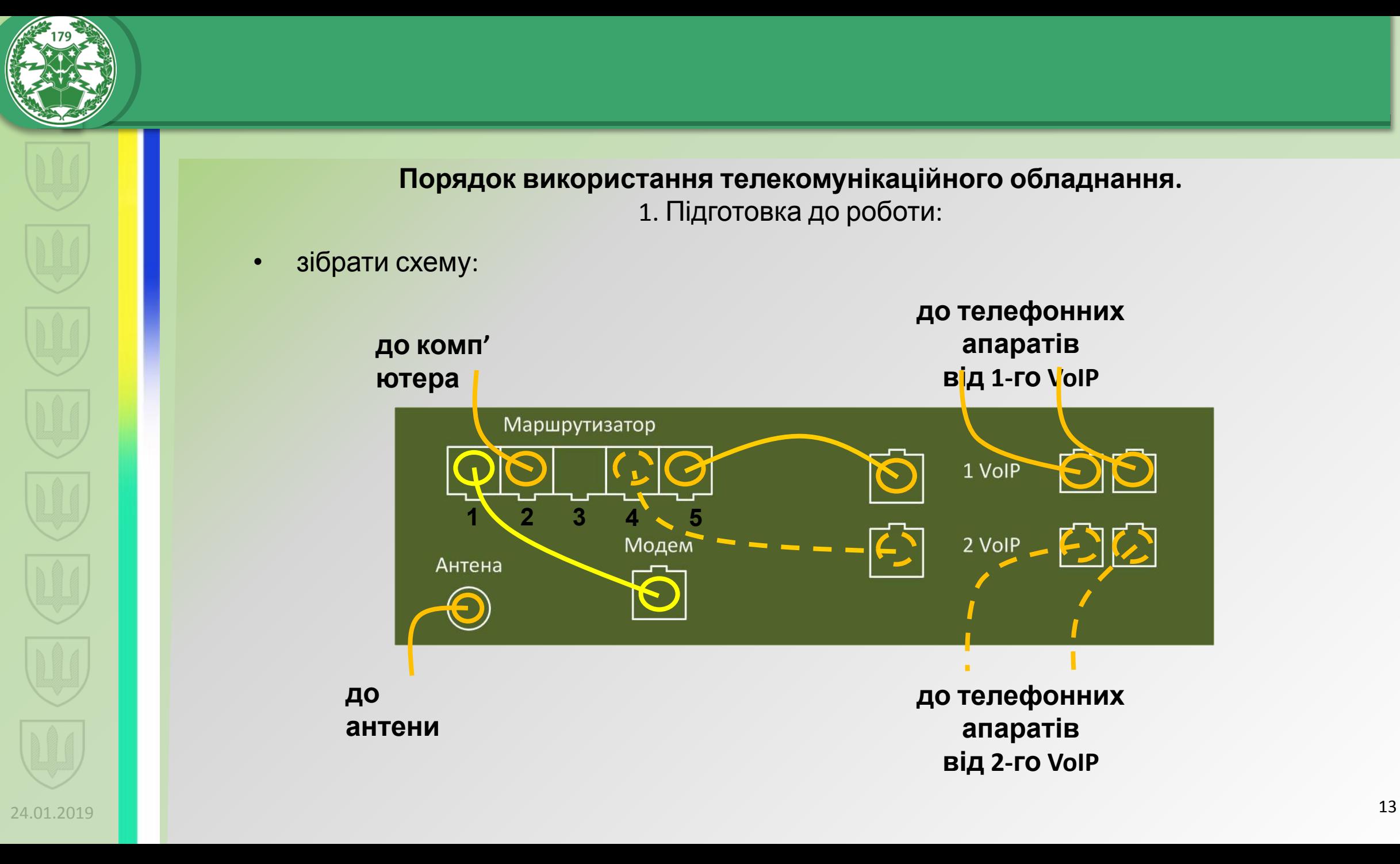

#### **Порядок використання телекомунікаційного обладнання.** 1. Підготовка до роботи:

• зібрати схему:

![](_page_12_Figure_3.jpeg)

![](_page_13_Picture_0.jpeg)

#### 2. Управління маршрутизатором:

- ввести в адресну строку: 192.168.88.1;
- визначити порт *"gateway"*, контролювати стан Ethernet-каналів.

![](_page_13_Picture_47.jpeg)

![](_page_14_Picture_0.jpeg)

• ввести: 192.168.88.15/16 (якщо IP адреса невідома: під'єднати ТА до 1 порту адаптера і набрати *\*\*\*\*110# (CISCO)* або *\*\*\*02 (GRANDSTREAM)*; по замовчанню password – *admin*);

#### **Grandstream Device Configuration**

![](_page_14_Picture_126.jpeg)

- на відповідних портах дізнатися номери телефонів;
- перевірити телефонний зв'язок.

![](_page_14_Figure_7.jpeg)

![](_page_15_Picture_0.jpeg)

## 4. Робота з АСУ "*Дніпро*":

- набрати 10.0.2.21 та вийти на сторінку АСУ ''*Дніпро*";
- доповісти про виконання нормативу.

![](_page_15_Picture_55.jpeg)

**Загальний порядок використання СТК-2 Tooway:**

![](_page_16_Figure_1.jpeg)

![](_page_17_Picture_0.jpeg)